# **Tutorial: Online-Enrollment**

- 1) This tutorial will show you how to enrol via the WueStudy portal.

  To be able to enrol, you will have to register to the portal. We have another tutorial that shows you how that works.
- 2) Start out by logging in to WueStudy (user name: small s and six digits) in the login area (top right) in WueStudy. Then click 'Start Application'.

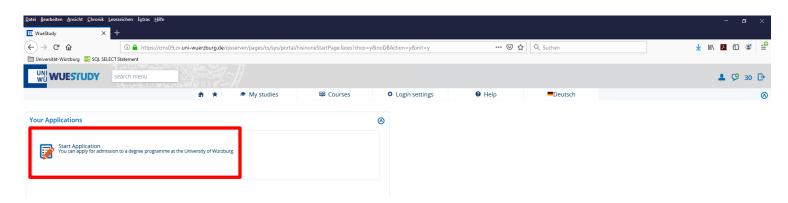

3) Please confirm that you want to receive email notifications when the status of your application changes. To do so, click 'Yes, enable email notifications'.

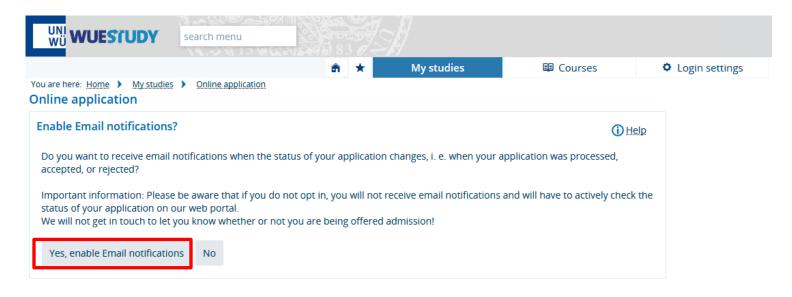

# Click 'Add request'.

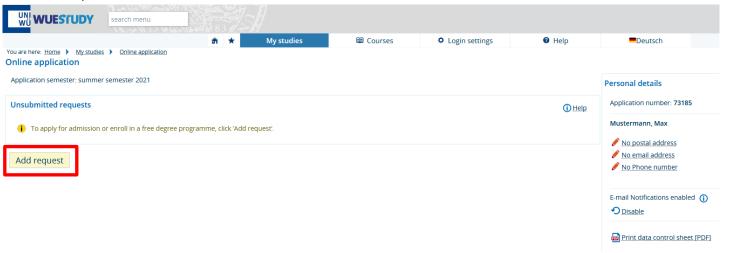

4) Select the degree programme, subject and semester of your choice.

Here are a few things that you need to know:

- The year in brackets after the subject indicates the examination regulations version. If you want to be enrolled into the first subject semester, select the most recent version.
- Some degree programmes comprise more than one subject. If that is the case, you will have to select the same subject semester for each of the subjects.

After you have made your selections, click 'Continue'.

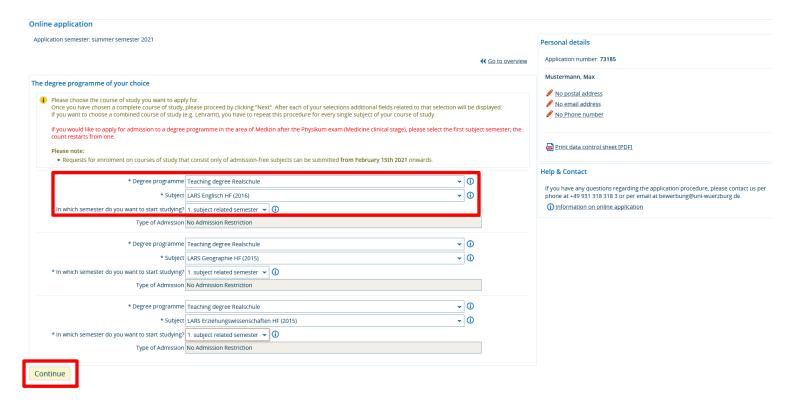

5) Enter your higher education entrance qualification.

### Online application

Application semester: summer semester 2021

1. Request: LARS Englisch HF (2016), LARS Geographie HF (2015), LARS Erziehungswissenschaften HF (2015)

Entrance qualification

Please enter the data of your entrance qualification. The fields marked with \* are obligatory.

\* Acquired in Abroad

\* Country Afghanistan

\* Type of Entrance Qualification General higher education entrance qualification obtained at a German school abroad

\* Average grade 2,5

\* Date of acquirement 01.01.2000 12 1

**≪** Go to overview

Did you acquire your higher education entrance qualification (HZB) before **16 July 2007** and did you successfully complete vocational training PRIOR to acquiring your higher education entrance qualification?

Ores

No

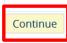

You will then see an overview of the details of your programme.

Tick 'I hereby confirm that the data entered is correct' to confirm that the information you have provided is correct. Then click 'Submit request'.

## **Entrance qualification**

Type of Entrance Qualification
Average grade
Date of acquirement
Acquired in

Acquired in

Acquired in

General higher education entrance qualification obtained at a German school abroad
2.5
01/01/2000
Afghanistan

#### The degree programme of your choice

Course of study (subject)

Begin term of study submitted
Requestsubject status
Type of Admission

Erste Staatsprüfung für das Lehramt an Realschulen Erziehungswissenschaften Hauptfach (2015)

In preparation
No Admission Restriction

## Enrollment periods Erste Staatsprüfung für das Lehramt an Realschulen Erziehungswissenschaften Hauptfach (2015) 1. Semester:

1.-7. Semester: from Feb 15, 2021 by May 15, 2021 Show all periods

# **Entrance qualification**

Type of Entrance Qualification

Average grade

Date of acquirement

Acquired in

Acquired in

## Confirm statements and submit application request

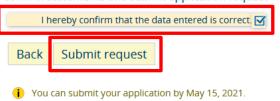

6) Enter the required information into the enrolment wizard.

To save your progress, click 'Continue'.

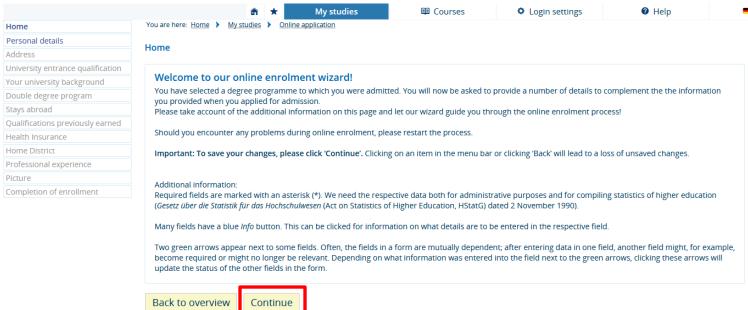

7) When you have entered all your information and uploaded your photo, you can complete the enrolment process.

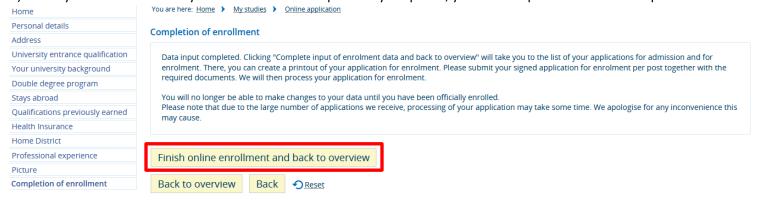

8) You will once again see an overview of the details of your programme.

Underneath those details, you will find your application for enrolment. Please print that application out and send it to the University of Würzburg along with the documents listed on the printout.

Please also read and follow the information and instructions given in the printout.

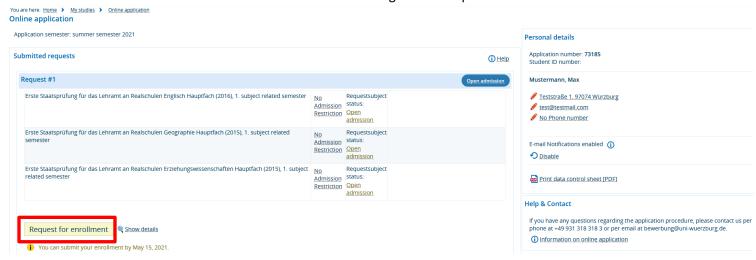

Version: WueStudy 20.12